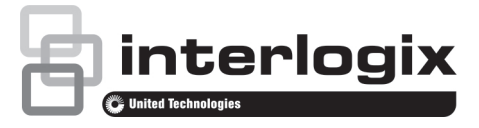

# TruVision NVR 21 (S/P) Quick Start **Guide**

#### **Figure 1: Back panel connections**

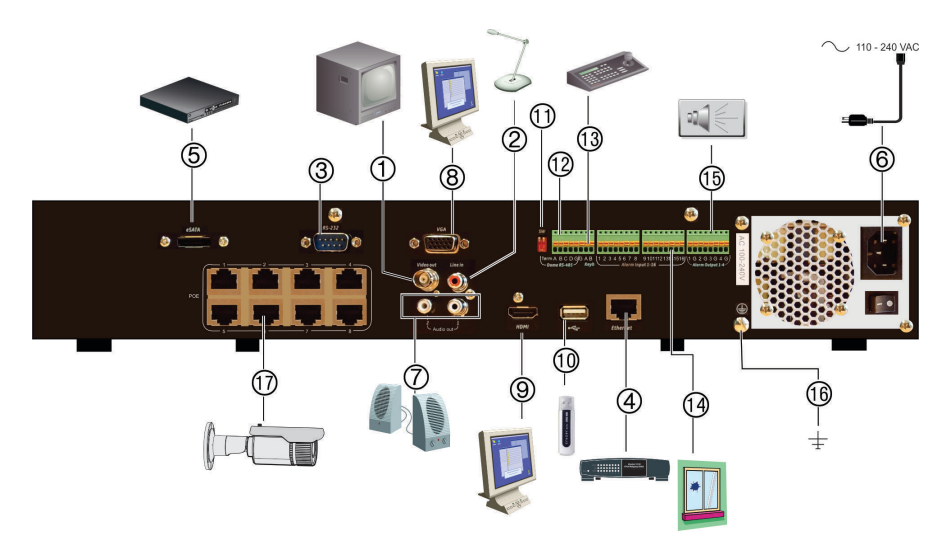

- 1. Connect to one CCTV monitors (BNC-type connectors).
- 2. Connect one audio input to RCA connectors.
- 3. Connect to a RS-232 device.
- 4. Connect to a network.
- 5. Connect to an optional eSATA device such as SATA HDD, CD/DVD-RM.
- 6. Connect to a power cord.
- 7. Connect to speakers for audio output.
- 8. Connect to a VGA monitor.
- 9. Connect to a HDTV. The HDMI connection supports both digital audio and video.
- 10. Universal Serial Bus (USB). Connect to an additional device such as a USB mouse, CD/DVD burner or USB HDD.
- 11. Not used.
- 12. Not used.
- 13. Connect to a keyboard (KTD-405 shown)
- 14. Connect up to 16 alarm inputs.
- 15. Connect up to four alarm relay outputs.
- 16. Connect to ground.
- 17. 8/16 PoE ports

#### P/N 1072630-EN • REV G • ISS 08JUL15

© 2015 United Technologies Corporation. Interlogix is part of UTC Building & Indust**r**ial Systems, a unit of United Technologies Corporation. All rights reserved.

## **Figure 2: Front panel controls**

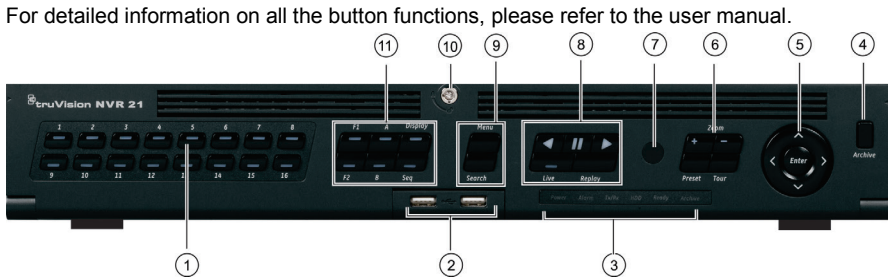

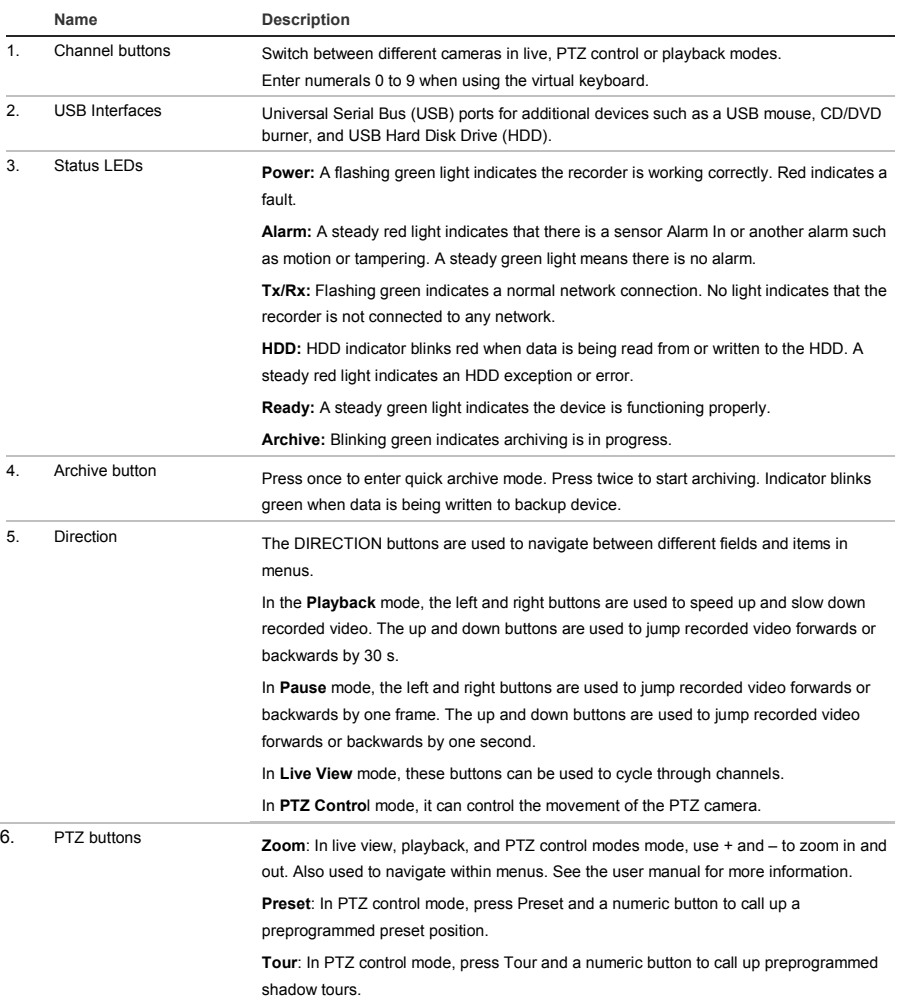

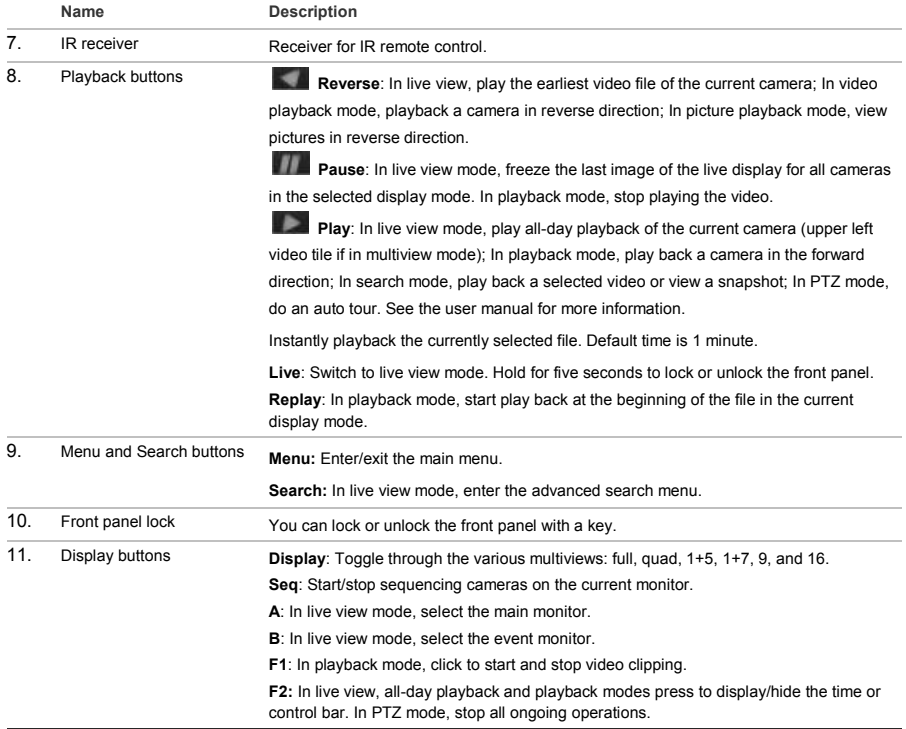

#### **Figure 3: Quick access toolbar**

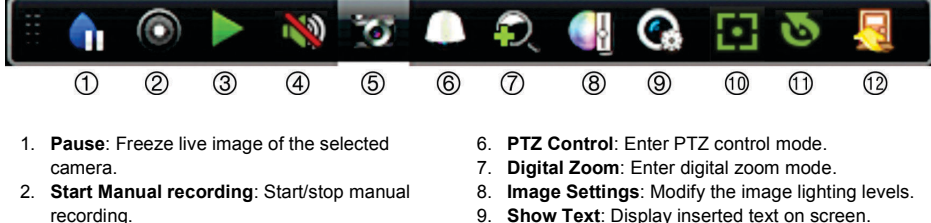

- 3. **Instant Playback**: Play back the recorded video from the last five minutes.
- 4. **Audio On**: Enable/disable audio output.
- 5. **Snapshot**: Capture a snapshot of a video image.
- 9. **Show Text**: Display inserted text on screen.
- 10. **Auxiliary Focus**: Automatically focus the camera lens
- 11. **Lens Initialization**: Initialize the lens of a camera with a motorized lens
- 12. **Close**: Close the toolbar.

## **Package contents**

The TruVision NVR 21(S/P) (model TVN 21 (S/P) is shipped with the following items:

- IR (infrared) remote control
- Two AAA batteries for the remote control
- AC power cords (US, Europe, UK)
- USB mouse
- NVR
- CD with software and manuals
- *TruVision NVR 21(S/P) Quick Start Guide*
- *TruVision NVR 21(S/P) User Manual (on CD)*
- *TruVision Recorder Operator Guide* (on CD)

# **Installation environment**

Refer to the user manual for detailed information, but observe these important requirements:

- Place the unit in a secure location.
- Ensure that the unit is in a well-ventilated area.
- Do not expose the unit to rain or moisture.

# **Quick install**

Recommended steps for setting up the recorder:

1. Connect all the devices required to the back panel of the recorder. See Figure 1 on page 1.

### **Basic connections:**

Connect monitor A to the VGA or HDMI output. Connect the mouse to the USB port in the front panel.

#### **Optional connections:**

All the other connections shown are optional and depend upon installation requirements.

- 2. Connect the power supply to the unit and turn on the power.
- 3. Set up the unit with the required settings using the setup Wizard.

# **First-time use**

The recorder has an express installation wizard that lets you easily configure basic recorder settings when first used. It configures all cameras simultaneously. The configuration can then be customized as required.

By default, the setup wizard will start once the recorder has loaded. The wizard walks you through some of the more important settings of your recorder. Select the preferred language for the system and then enter the administrator password. The default admin password is 1234. It is strongly recommended that this password is changed.

The wizard will then guide you through the menus to set the time and date, network configuration, HDD management, and recording configuration.

When all the required changes have been entered, click **Finish** to exit the wizard. The recorder is now ready to use. Recording starts automatically.

**Important:** Your TruVision device is delivered with default user name and password credentials for initial access, easy configuration and auto discovery. For security reasons, it is highly recommended to change the default credentials.

# **Operating the recorder**

There are several ways to control the unit:

- Front panel control
- IR remote control
- Mouse control
- Web browser control (TruVision Navigator, TVRmobile)

#### **Front panel**

The buttons on the front panel control most functions. See Figure 2 on page 3 for the locations of the controls.

#### **IR remote control**

The IR remote control buttons are similar to those on the front panel. Place the two AAA batteries in the remote control.

**To connect the remote control to the recorder:**

- 1. Press **Menu** on the front panel or right-click the mouse and select **Menu**. The main menu screen appears.
- 2. Select **Display Mode Settings** > **Monitor**.
- 3. Check the recorder's device address value. The default value is 255. The device address is valid for all IR controls.
- 4. On the remote control press the **Device** button.
- 5. Enter the device address value. It must be the same as that on the recorder.
- 6. Press **OK** on the remote control.

#### **USB mouse**

The USB mouse provided with the recorder operates all the functions of the recorder, unlike the front panel, which has limited functionality. The mouse lets you navigate and make changes to settings in the user interface.

Connect the mouse to the recorder by plugging the mouse USB connector into the USB port on the back or front panel. The mouse is immediately operational and the pointer should appear.

#### **Web browser control**

The recorder's Web browser lets you view, record, and play back videos as well as manage all aspects of the recorder from any PC with Internet access. The browser's easyto-use controls give you quick access to all recorder functions.

To access the unit, open a web browser and enter the IP address assigned to the recorder as a web address. In the logon screen, enter the default user ID and password:

- User ID: admin
- Password: 1234

The default values for recorder network settings are:

- DHCP: Disabled by default.
- IP address 192.168.1.82
- Subnet mask 255.255.255.0
- Gateway address 192.168.1.1
- Server Port: 8000
- HTTP Port: 80
- RTSP port: 554

**Note**: The following ports need to be forwarded in the router in order to connect properly: Server port and RTSP port.

#### **Figure 4: Web browser interface**

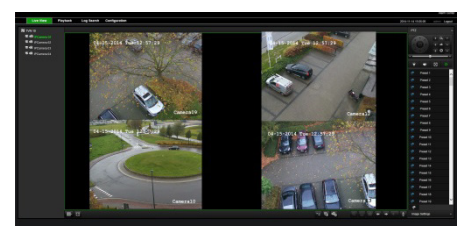

# **Live view mode**

Live mode is the normal operating mode of the unit where you watch live pictures from the cameras.

Regularly used functions in live view can be quickly accessed by clicking the left-button of the mouse when its cursor is on the camera image. The shortcut pop-up toolbar appears. See Figure 3 on page 3 for a description of the functions available.

# **Configuring the recorder**

The recorder has an icon-driven menu structure that allows you to configure the unit's parameters. Each command icon displays a screen that lets you edit a group of settings. Most menus are available only to system administrators.

Refer to the recorder user manual for detailed information on configuring the unit.

**To access the main menu from live view:**

• Press the **Menu** button on the remote control or front panel.

- Or -

• Right-click the mouse and select **Menu** from the pop-up menu.

The main menu screen appears. Move the mouse over a command icon in the menu toolbar and click to select it.

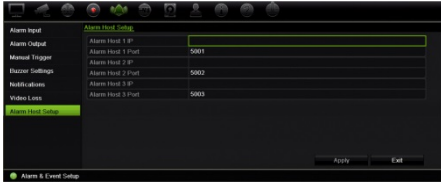

#### **Description of the command icons in the menu toolbar:**

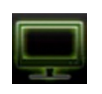

Configures display settings.

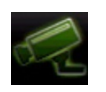

Configures analog and IP camera settings.

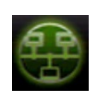

Configures standard network settings.

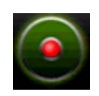

Configures recording settings.

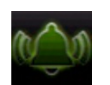

Configures alarm and event settings.

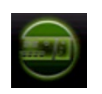

Configures system settings.

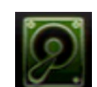

Configures storage management.

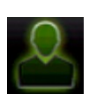

Configures user settings.

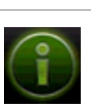

View system information.

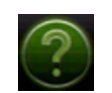

Provides reference information to the various toolbars and menus within the interface.

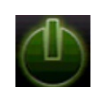

Provides access to logout, reboot and shutdown options.

# **Specifications**

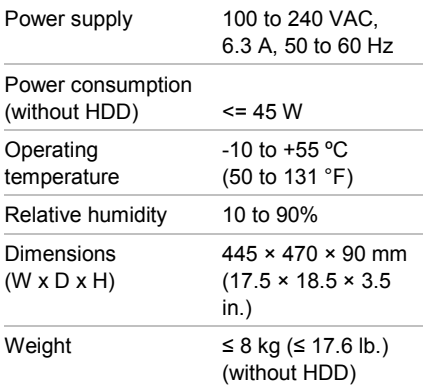

## **Contact information**

For contact information, go to www.interlogix.com, or www.utcfssecurityproducts